Professora: Rosilene Pereira Colégio Estadual Vereador Francisco Galdino de Lima NRE Toledo Disciplina: Matemática Conteúdo estruturante: Geometria Conteúdo Explorado**: posições relativas de uma reta e uma circunferência**

Série: 7ª

## **Passo a passo : Geogebra**

**Este material foi elaborado como requisito de avaliação final da oficina GEOGEBRA, sob orientação do docente, assessor pedagógico Sandro Geovani Albarello da equipe da Coordenação Regional de Tecnologia Educacional do Núcleo Regional de Educação de Toledo.**

1.Abra o software (programa) Geogebra.

2.Clique no menu **Arquivo** e selecione **Gravar como**. Digite o nome do arquivo: Posições relativas\_nome. Salve o arquivo numa pasta nova.

3. Selecione a ferramenta **Inserir texto** e clique sobre a área de trabalho, onde deseja que o texto apareça. Digite:**Estudante: nome**. Dê um enter no teclado. Digite a **Data**. Clique em aplicar.

4. Selecione a ferramenta **Inserir texto** e clique sobre a área de trabalho, onde deseja que o título da atividade, apareça. Digite: **Posições Relativas de uma Reta e uma Circunferência.** Clique em aplicar.

5. Selecione a ferramenta **Mover**. Clique sobre o texto, segure o mouse pressionado e arraste-o para posicioná-lo melhor, caso não tenha ficado no lugar desejado.

6. No menu **Exibir** clique em **Eixos** para que este fique oculto, caso esteja visível.

7. No menu **Exibir** clique em **Malhas** para que esta fique oculta, caso esteja visível.

8. Selecione a ferramenta **Círculos dados centro e raio.** Clique em um ponto da janela geométrica. Abrirá uma caixa, dê o valor que desejar ao raio e clique em **OK.** Surgirá uma circunferência na área de trabalho.

9. Clique com o botão direito do mouse sobre o ponto A e selecione **Renomear**. Apague o ponto A e digite O. Clique em **OK.**

10.Selecione a ferramenta **Uma reta definida por dois pontos**, clique em dois pontos da circunferência. Neste caso teremos a reta **a** que é chamada **reta secante à circunferência.**

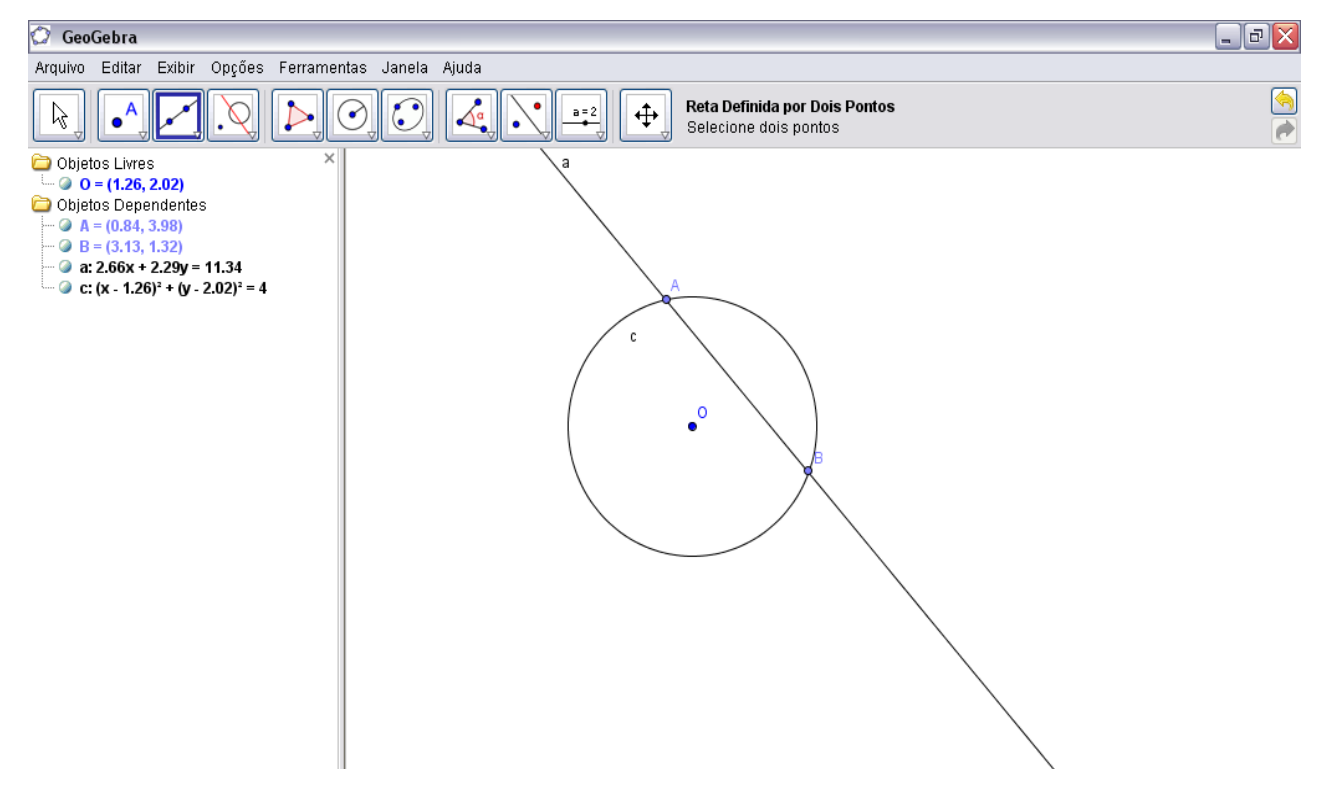

11. Selecione a ferramenta **Círculos dados centro e raio.** Clique em um ponto da janela geométrica. Abrirá uma caixa, dê o valor que desejar ao raio e clique em **OK.** Surgirá uma circunferência na área de trabalho.

12. Clique com o botão direito do mouse sobre o ponto A e selecione **Renomear**. Apague o ponto A e digite O. Clique em **OK.**

13. Selecione a ferramenta **Uma reta definida por dois pontos**, clique em dois pontos da circunferência, observação um ponto deve estar fora da circunferência. Neste caso teremos a reta **b** que é chamada **reta tangente à circunferência.**

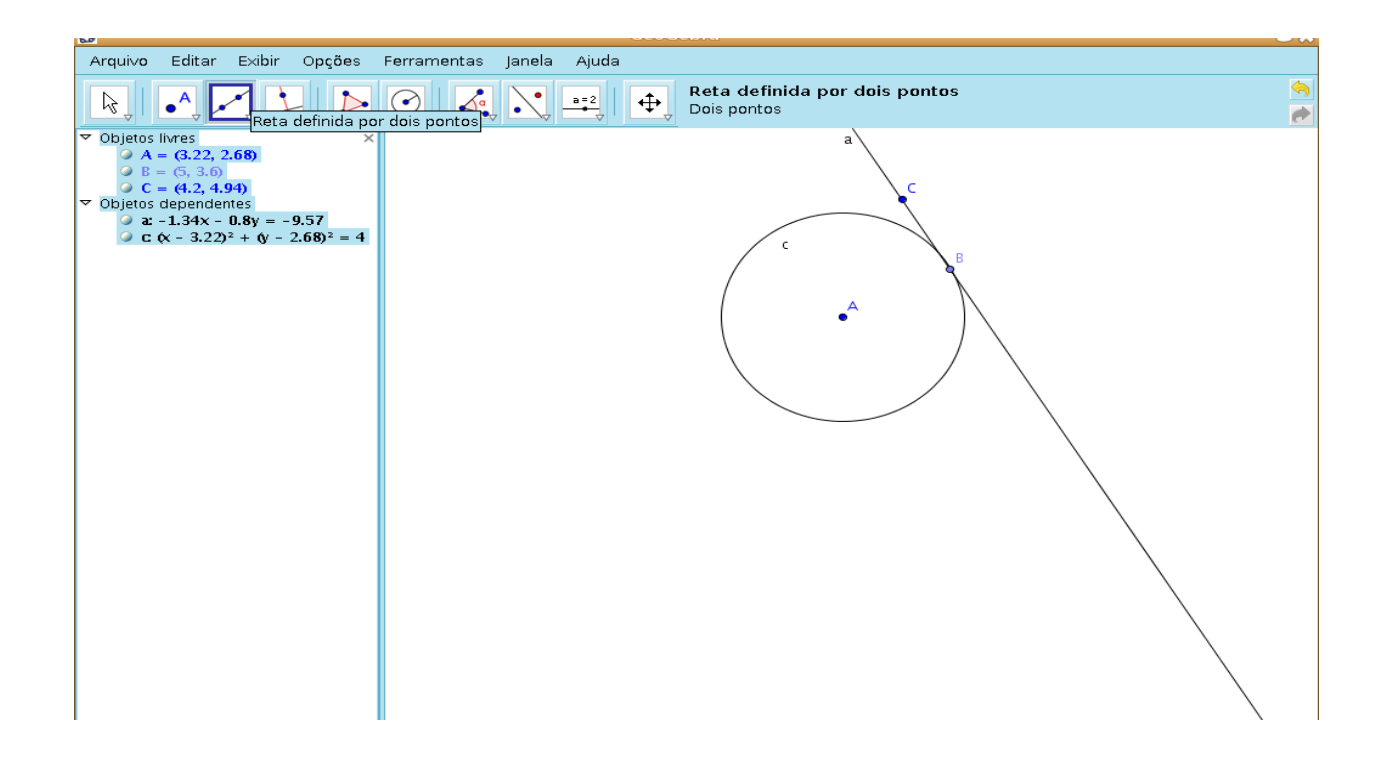

14. Selecione a ferramenta **Círculos dados centro e raio.** Clique em um ponto da janela geométrica. Abrirá uma caixa, dê o valor que desejar ao raio e clique em **OK.** Surgirá uma circunferência na área de trabalho.

15. Clique com o botão direito do mouse sobre o ponto A e selecione **Renomear**. Apague o ponto A e digite O. Clique em **OK.**

16. Selecione a ferramenta **Uma reta definida por dois pontos**, clique em dois pontos externos a circunferência. Neste caso teremos a reta **c** que é chamada **reta externa à circunferência.**

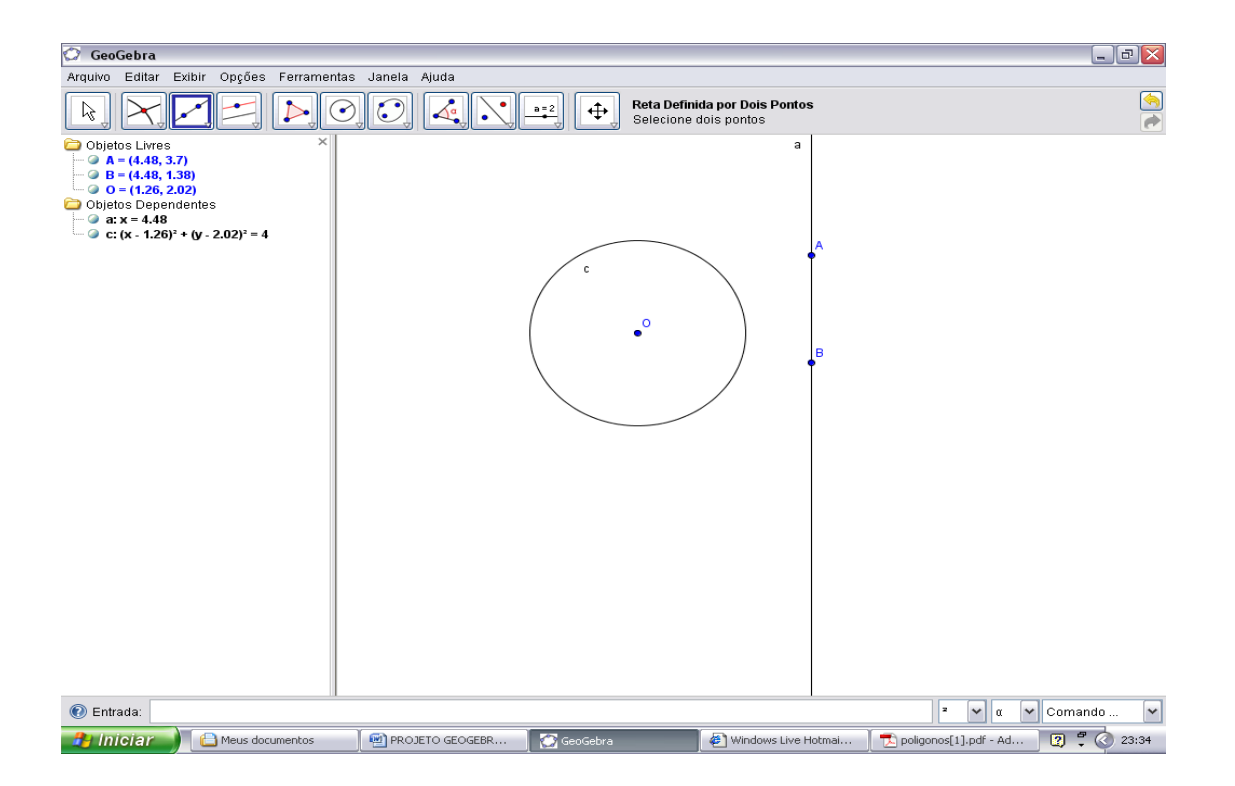

## **REFERÊNCIAS**

GIOVANNI, Júnior, José Ruy. A conquista da matemática, 8° ano – Ed. Renovada. – São Paulo : FTD, 2009. – (Coleção a conquista da matemática). IEZZI, Gelson. Matemática e Realidade : 8° ano. 6ª Ed. – São Paulo : Atual, 2009 Secretaria de Estado da Educação do Paraná. Diretrizes Curriculares de matemática para a Educação Básica. Curitiba, 2008.